## PRL DISTRICT AND SESSIONS COURT, MANDYA

## How to make online payment

1. All eligible candidates shall visit the below mentioned link to make payment online for the various posts. This shall be done after successful submission of the online application.

https://mandya.dcourts.gov.in/online-recruitment/

2. Click on 'CLICK HERE TO APPLY ONLINE' button below the relevant post

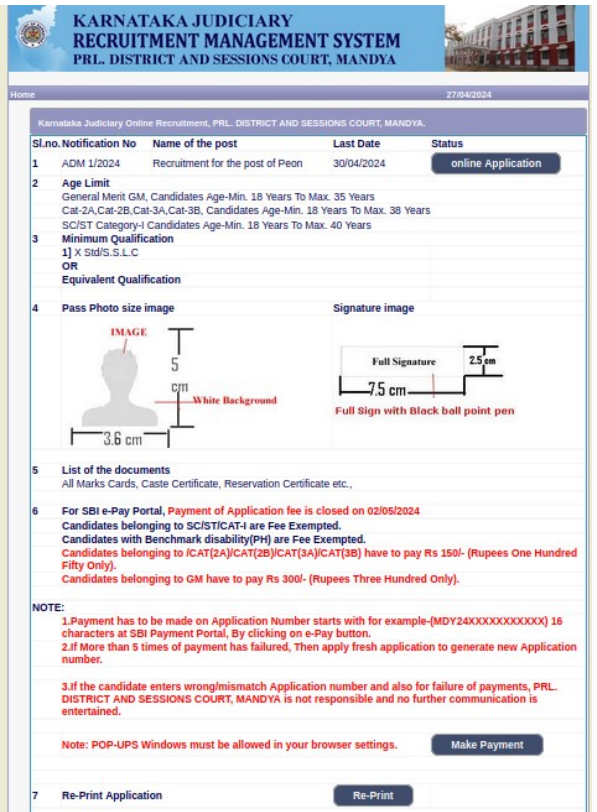

- 3. Click on 'Make payment' Button on recruitment page to proceed for paying the application fee
- 4. Candidates shall read and understand "Guidelines for payment" carefully. Under "ONLINE SBI e-Payment gateway", Candidate shall enter correct "**Application Number**" and Date of Birth and Captcha. Click 'Submit' button to proceed further for making payment.

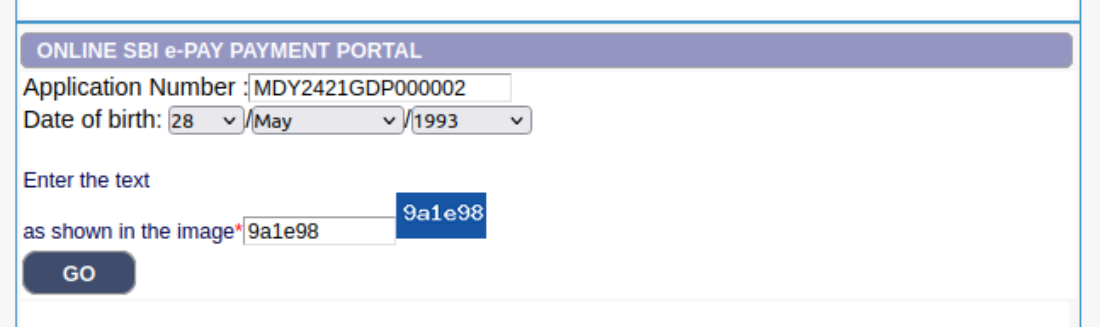

5. Click 'Click to SBI e-Pay' button to proceed further for making payment.

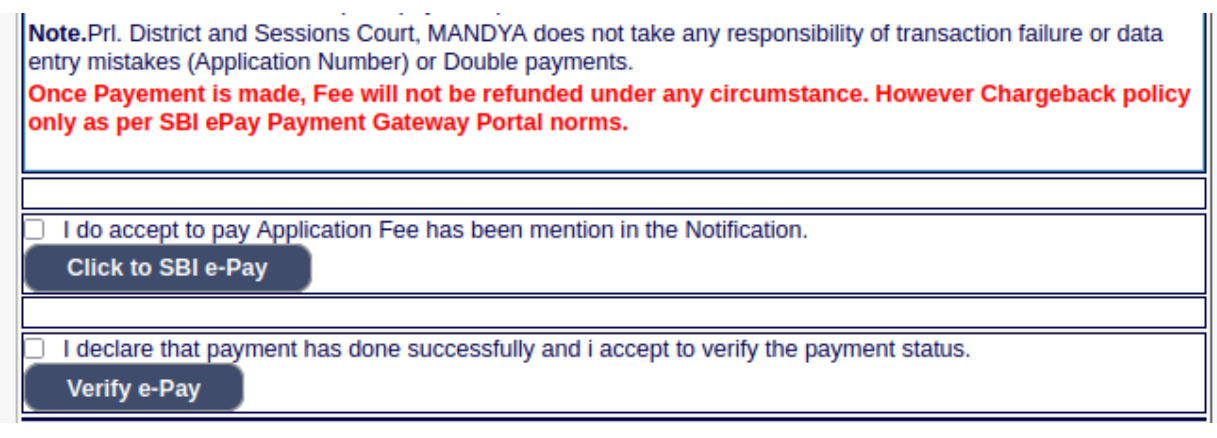

6. Candidates shall verify the correct Candidate Name, Application Reference Number & date of birth as mentioned, as in online application & application Fee prescribed for the respective categories. Click 'Confirm' button after verifying that the details entered are correct as per the details entered in the online application.

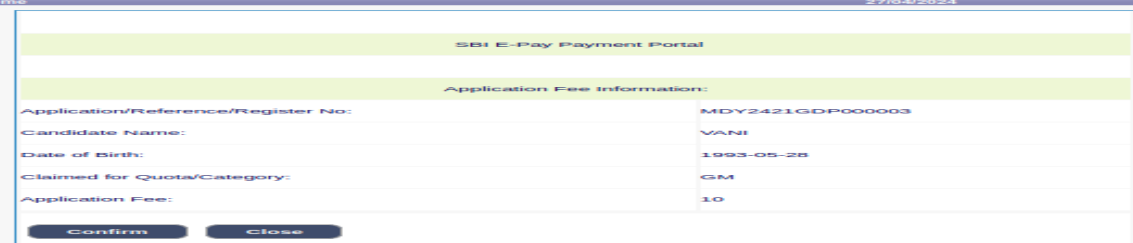

- 7. Choose any one of the payment method as per your convenience among the available options Note: Candidates shall follow the procedure as prescribed by the bank to make payment through Net Banking,Debit/Credit cards and UPI Payments.
- **8. Candidates must verify the payment details by clicking on "Verify e-Pay" button**

## \*\*\*\*\*END\*\*\*\*\*